## **Brief**

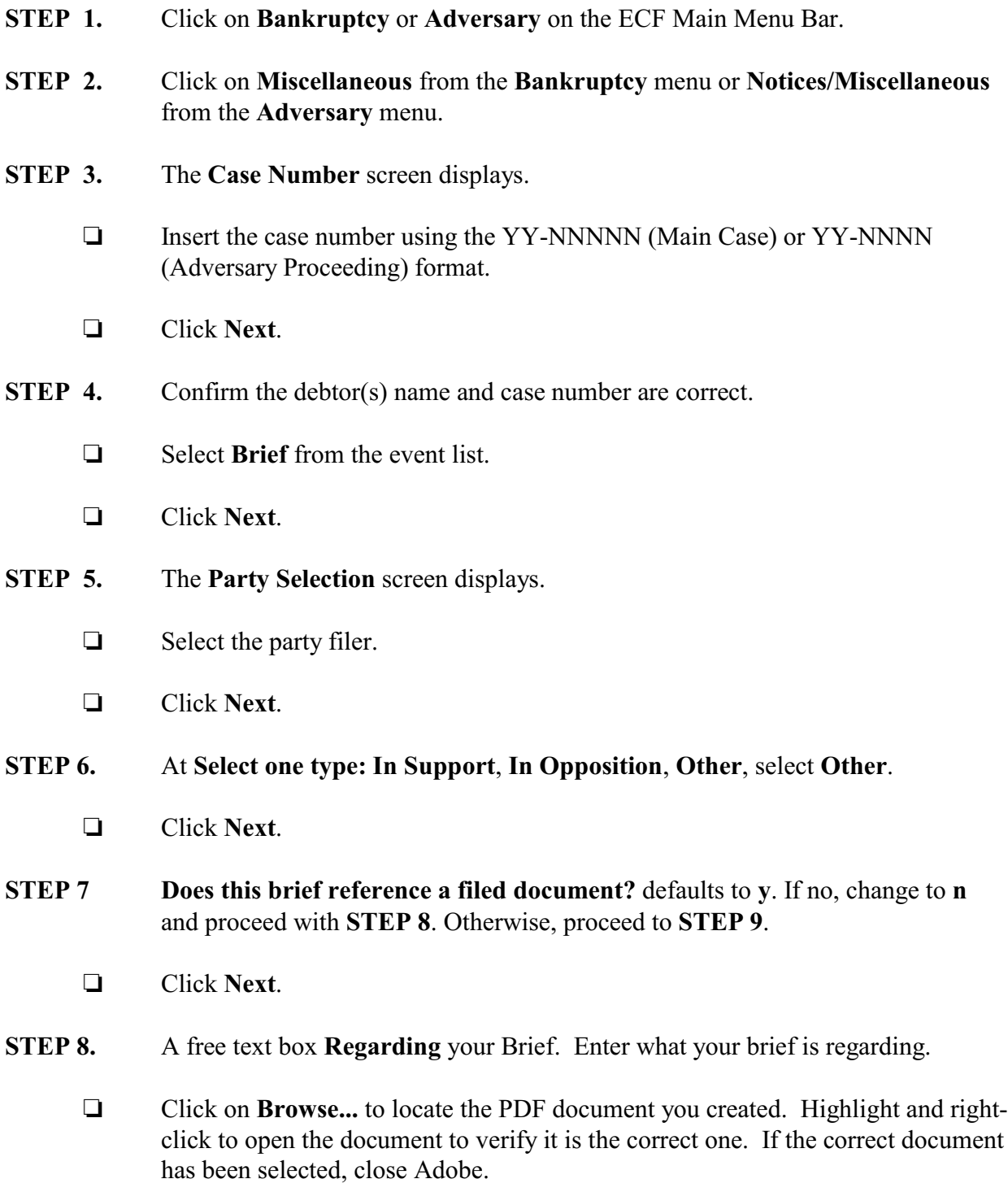

- Click **Open** in the Choose File to Upload dialogue box to paste the document into the **Filename** field.
- Click **Next**.
- Skip to **STEP 11**.
- **STEP 9.** If there is an existing event:
	- Select the category to which your event relates (**required**).
	- Enter the filed date of the related event (**optional**) OR
	- Enter the document number of the related event (**optional**).
	- Click **Browse** to select the appropriate PDF to attach.
	- Click **Next**.
- **STEP 10.** Select the appropriate event(s) to which your event relates.
	- Click **Next**.
- **STEP 11.** The **Docket Text: Modify as Appropriate** screen displays.
	- $\Box$  Use the drop-down list to select any additional information that may be required to complete the docket text or leave blank.
	- Click **Next**.
- **STEP 12.** The **Docket Text: Final Text** screen displays.
	- $\Box$  Confirm the docket text is correct.
	- Click **Next**.
- **STEP 13.** The **Notice of Electronic Filing** screen displays.